# Come eseguire un ripristino in fabbrica remoto su Cisco IP Phone serie 7800 e 8800 multipiattaforma Ī

# **Obiettivo**

Ripristinando le impostazioni predefinite del Cisco IP Phone serie 7800 o 8800 Multiplatform Phone è possibile ripristinare tutte le impostazioni di configurazione del telefono ai valori predefiniti. Questa operazione viene in genere eseguita se si desidera rimuovere le impostazioni esistenti del telefono e riconfigurarlo come la prima volta.

Questo articolo ha lo scopo di mostrarti come eseguire un reset a distanza sul tuo Cisco IP Phone serie 7800 e Cisco IP Phone serie 8800 tramite un browser Web.

## Dispositivi interessati

- IP Phone serie 7800
- Serie 8800 IP Phone

### Versione del software

● 11.0.1

### Come eseguire un ripristino in fabbrica remoto

Passaggio 1. Sul tuo telefono IP, determina il suo indirizzo IP premendo il pulsante Applications.

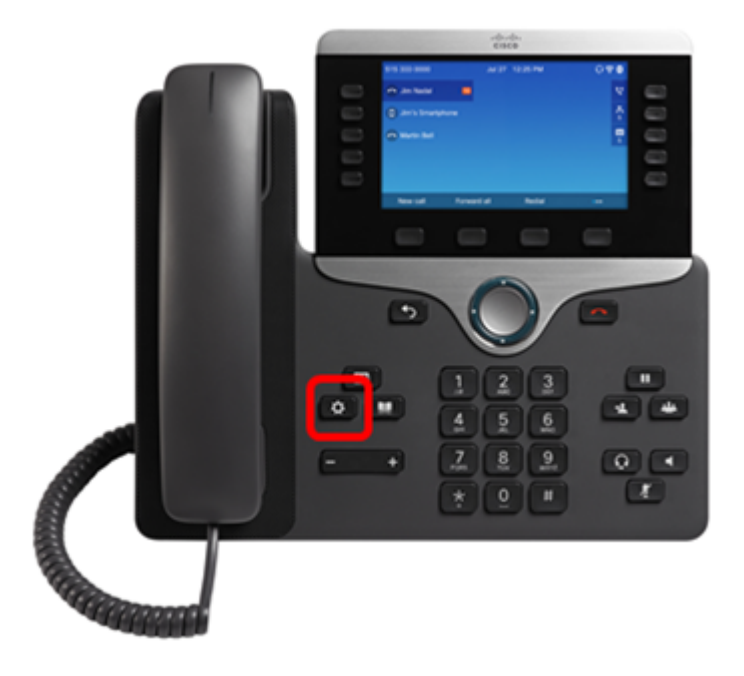

Passaggio 2. Utilizzando il pulsante del cluster di navigazione, passare a Stato e premere il tasto softkey Select.

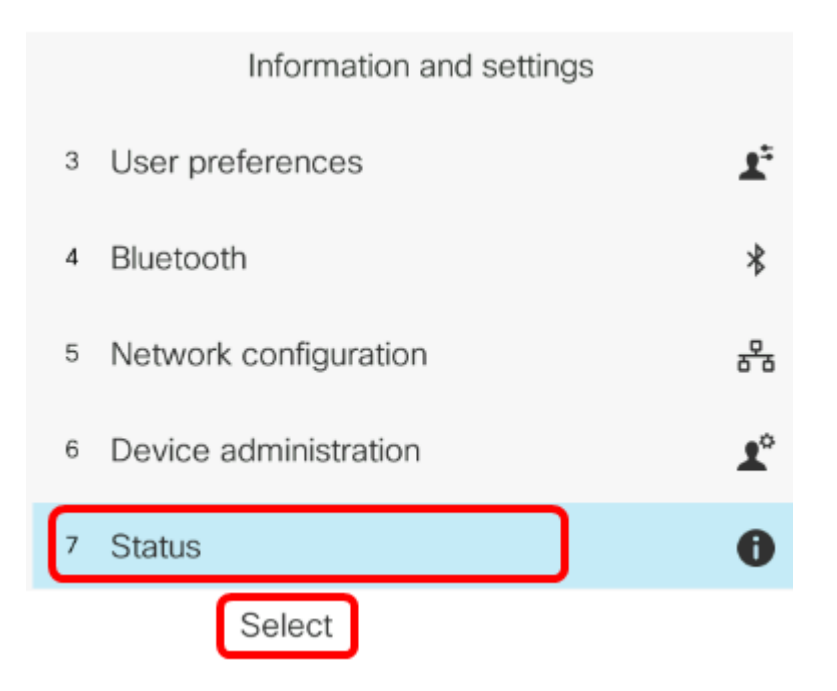

Passaggio 3. Passare a Stato rete e premere il tasto Seleziona.

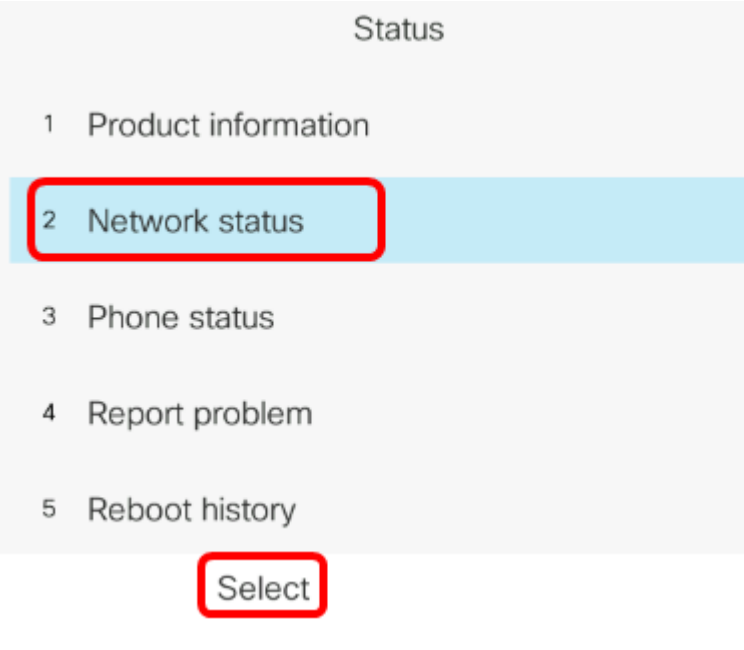

Passaggio 4. Cercare l'indirizzo IP e prenderne nota. Nell'esempio, l'indirizzo IP è 192.168.2.139.

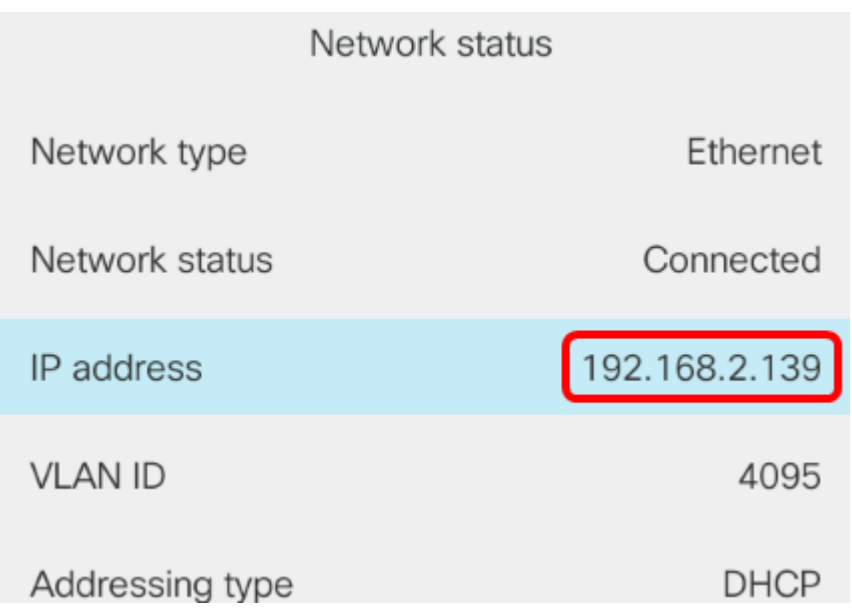

Passaggio 5. Sul computer, avviare un browser Web e immettere il seguente formato nella barra degli indirizzi: http://<Phone IP>/admin/factory-reset, quindi premere il tasto Invio.

Nota: Nell'esempio, l'indirizzo IP del telefono è 192.168.2.139, quindi nella barra degli indirizzi viene immesso http://192.168.2.139/admin/factory-reset.

http://192.168.2.139/admin/factory-reset

Passaggio 6. Fare clic sul collegamento CONFIRM FACTORY RESET per procedere con il processo di ripristino.

Click CONFIRM FACTORY RESET to reset phone You will be redirected to configuration page in 10 seconds. If you are not redirected automatically, you can click here to return to the configuration page.

Passaggio 7. Attendere qualche minuto durante il ripristino del telefono. Noterai anche che il telefono si riavvierà una volta completato il processo di ripristino.

Phone will be factory reset and reboot. You will be redirected to configuration page in 60 seconds. If you are not redirected automatically, you can click here to return to the configuration page.

A questo punto, è necessario aver eseguito correttamente un reset a distanza sul Cisco IP Phone serie 7800 o Cisco IP Phone serie 8800.